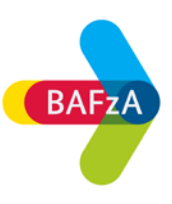

## **Fehlermeldung beim Öffnen von PDF-Dokumenten**

Sie haben möglicherweise nach dem Klick auf ein PDF-Dokument folgende Hinweismeldung erhalten:

# Please wait...

If this message is not eventually replaced by the proper contents of the document, your PDF viewer may not be able to display this type of document.

### **Problem**

PDF-Viewer, die in Mozilla Firefox und Google Chrome eingeführt wurden, unterstützen keine dynamischen PDF-Formulare. Aus diesem Grund werden diese PDF-Formulare in späteren Versionen von Firefox und Chrome nicht geöffnet.

#### **Lösung 1**

- 1. Wählen Sie in Firefox Extras > **Einstellungen**
- 2. Klicken Sie im Dialogfeld "Optionen" auf **Allgemein**
- 3. Tippen sie im Bereich "Dateien und Anwendungen" auf Portable Document Format (PDF) im Suchfeld.
- 4. Wählen Sie aus der Dropdown-Liste den von Ihnen bevorzugten Reader aus.

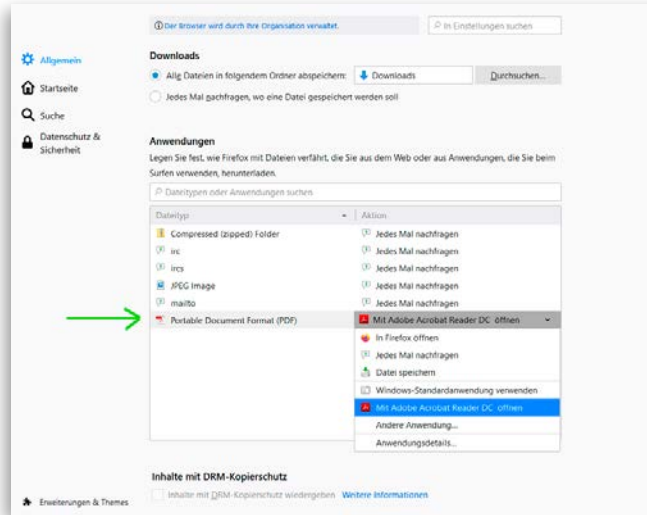

5. Starten Sie Firefox neu.

## **Lösung 2**

1. Speichern Sie das PDF-Formular durch Klick mit der rechten Maustaste und "Ziel speichern unter" auf Ihren Computer.

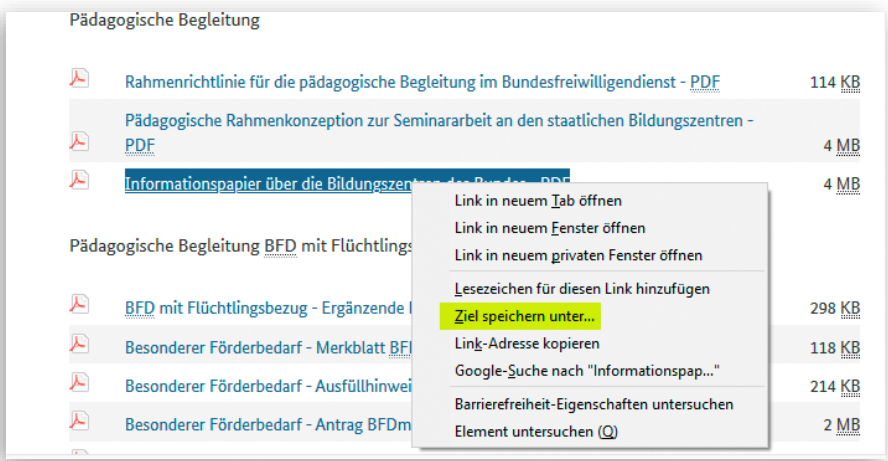

2. Navigieren Sie zum Speicherort und öffnen Sie diese mit Ihrem PDF-Reader.

#### **Hinweis für Nutzer des Betriebssystems Linux (Ubuntu):**

Ein Öffnen von dynamischen (XFA-basierten) PDF-Formularen ist unter Umständen mit "Master PDF Editor" möglich.

Wenn Sie trotz der genannten Alternativen das PDF nicht öffnen können, setzen Sie sich gerne mit uns in Verbindung. Wir versuchen Ihnen weiterzuhelfen: E-Mail[: service@bafza.bund.de](mailto:service@bafza.bund.de) | Telefon: 0221 3673-0